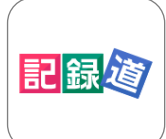

## 記録道ネット・アプリのご利用方法

\*仮IDではご利用になれません。診察券番号を取得してからご利用ください。 \*本アプリについてのお問い合わせはご利用施設にお願い致します。

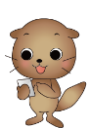

## アプリをダウンロードする インファイン インファイン 名部の機能

App Store Google Play

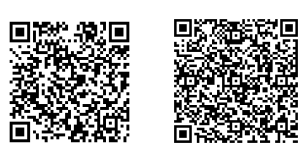

アプリをお持ちのスマートフォン に対応したQRよりアクセス頂 き、記録道ネット・アプリをイン ストールをします。

記録道ネット・アプリは、記録道ネットの専用ブラウザとして、シ ンプルなアプリですが、ログイン操作の軽減、アプリ通知、通信状 況が悪い状態でのQR診察券表示ができます。

## 初期設定のしかた

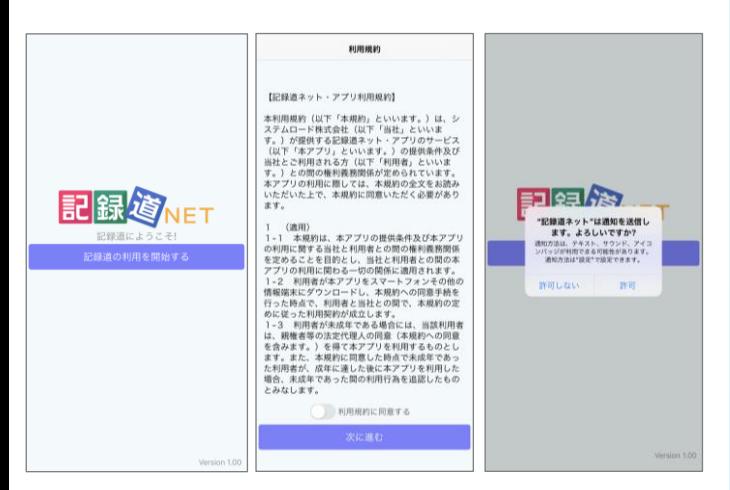

ご利用の開始時に利用規約が表示されます。お読みになり同意を頂 く場合は、次に進めてください。

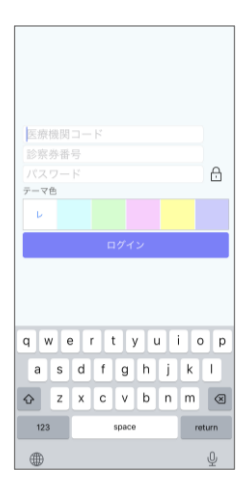

ログイン情報 医療機関コード:hanabusa 診察券番号:記録道ネットでご使用してい る診察券番号を入力します。 パスワード:記録道ネットでご使用してい るパスワードを入力します。 ⚠️大小文字・全角半角にご注意ください。

入力後に「ログイン」をして設定を完了し てください。

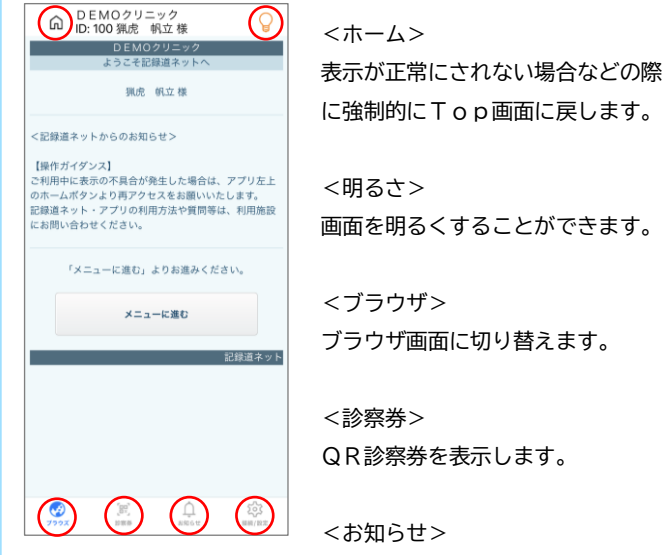

<お知らせ> アプリ通知内容を表示します。

<接続/設定> アプリ設定を表示します。

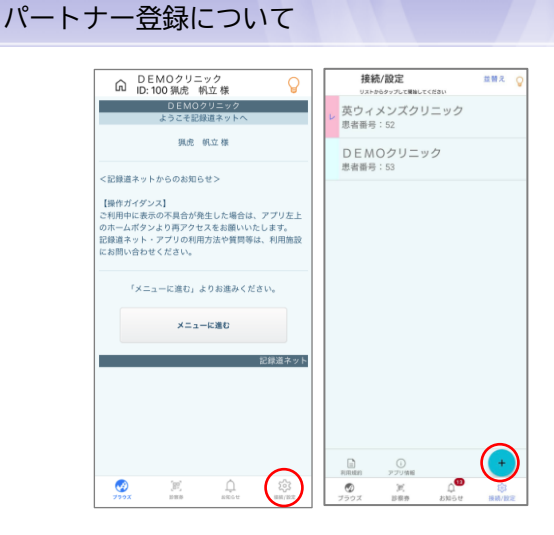

1.接続/設定をタップします。

2.「+」マークをタップしログイン情報を入力して下さい。

- ※今後、分院のログイン情報も登録できるように準備中です。 準備が整い次第、ご案内をさせて頂きます。
- ⚠️複数のスマートフォンにインストールをした場合、最後にアプリ を起動したスマートフォンに通知が届きます。
- ⚠️スマートフォンの通知のON/OFFに限らず、メールでの通知 は今まで通り送信されます。
- ⚠️アイコンに表示されるバッジは未読通知がある場合に1と表示が がされます。アプリの起動後に未読件数に変更されます。

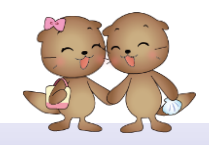

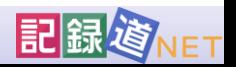